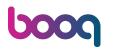

Open the platform and click + Add customer.

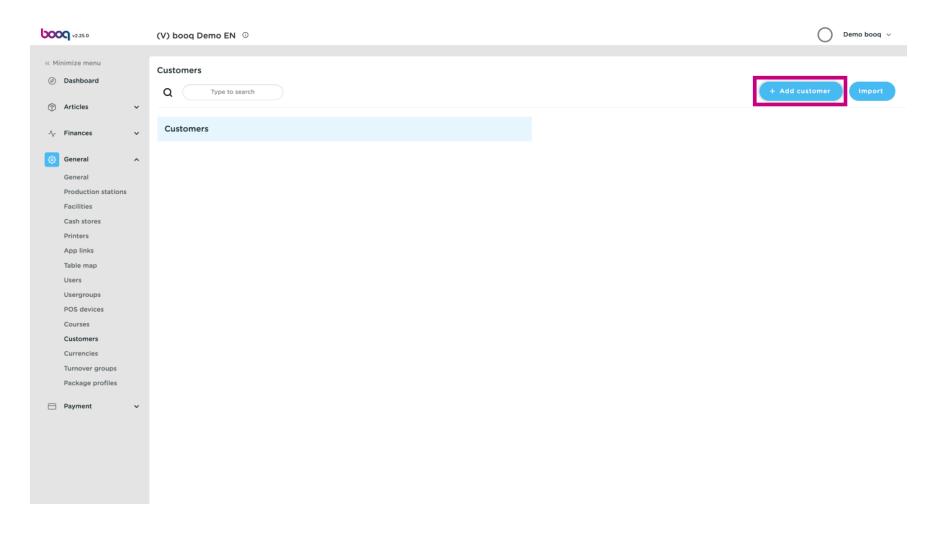

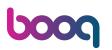

Click on the text field next to Name\* and add your Customers name.

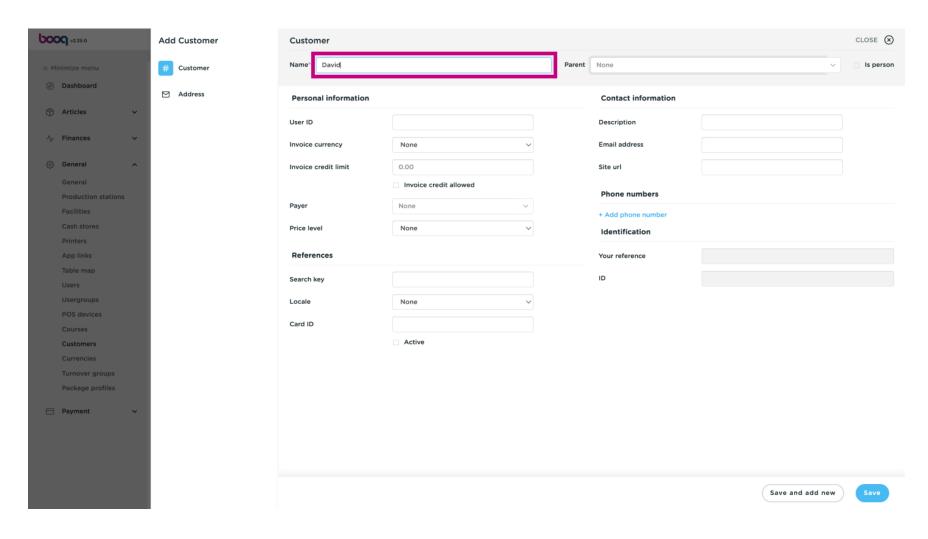

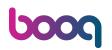

Click on None, to add it to existing Parent.

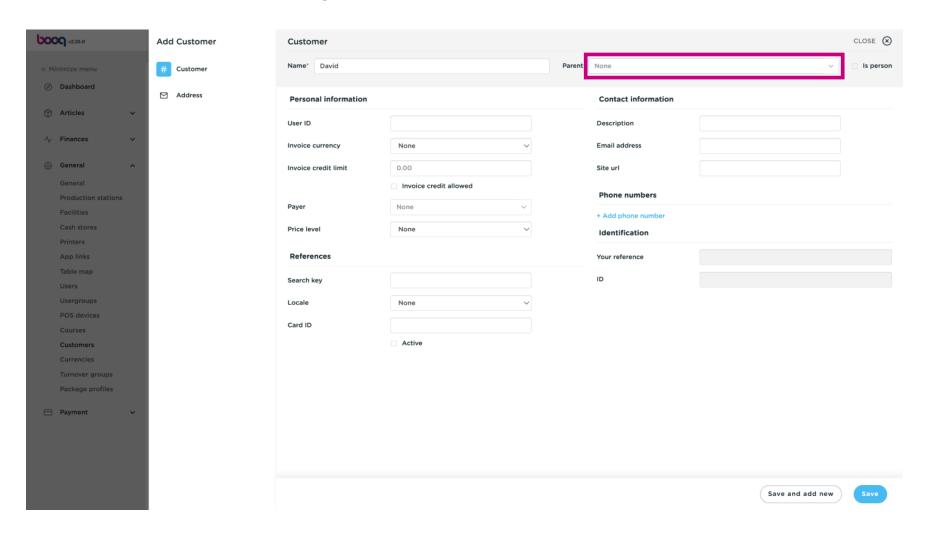

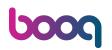

Tick the following box, if the Customer is a person.

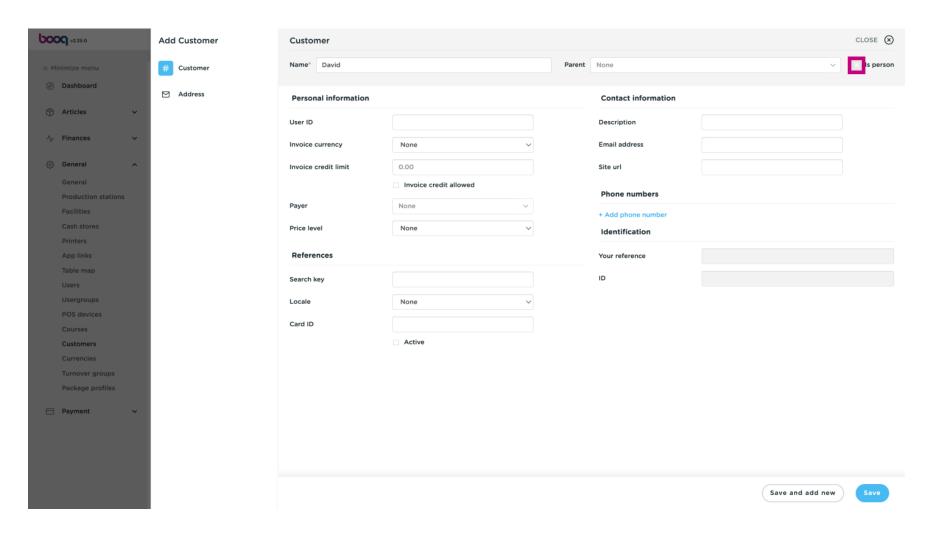

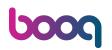

Click on the text field next to User ID and add the Customers User ID.

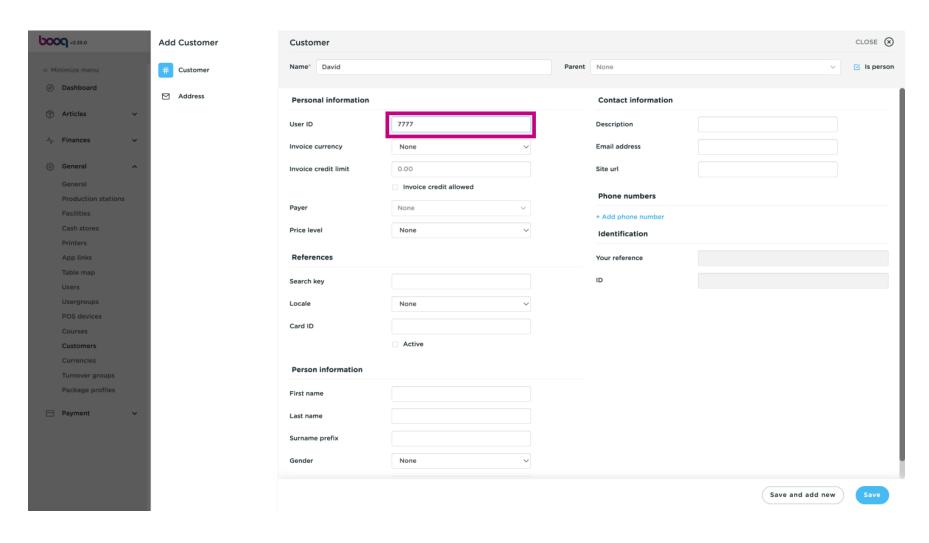

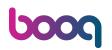

#### Click on None.

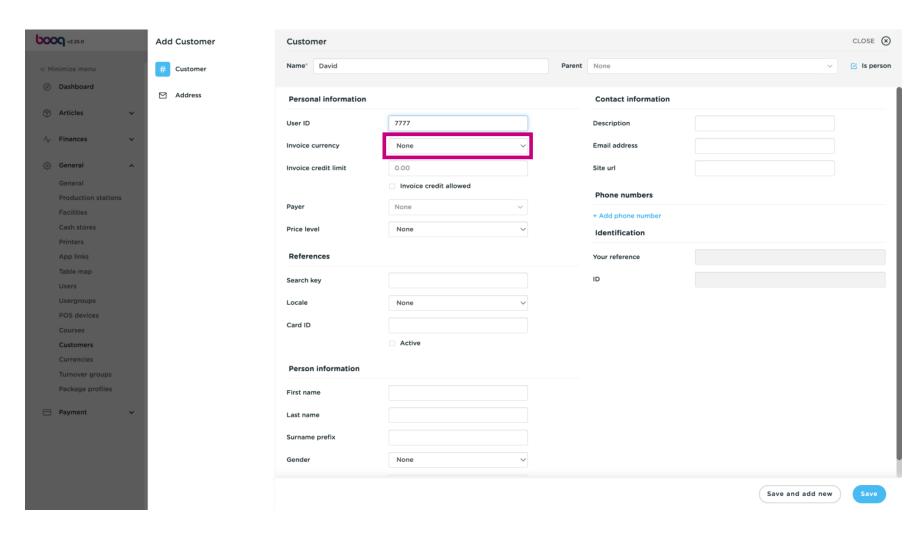

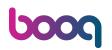

Select the currency for the invoice. In our case, we chose EURO.

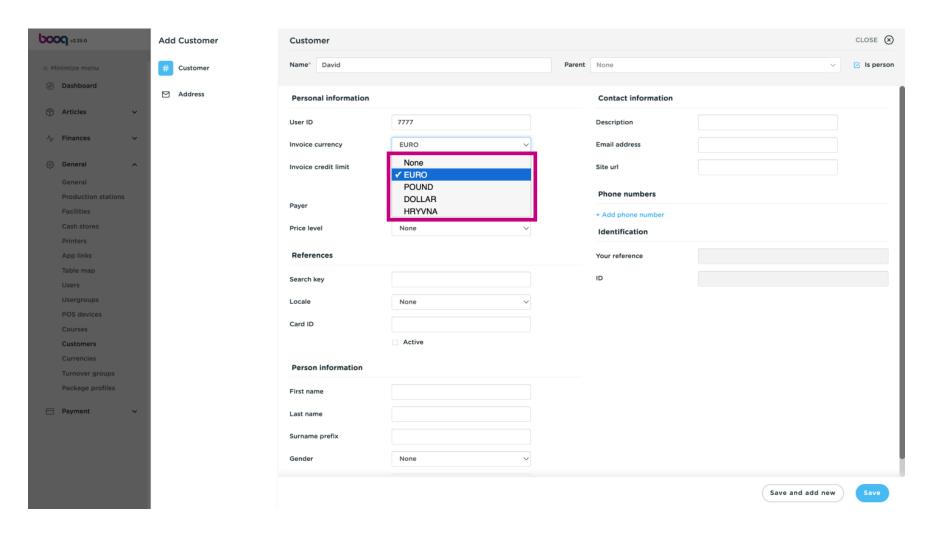

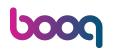

Click on the text field next to Invoice credit limit and type the Customers credit limit.

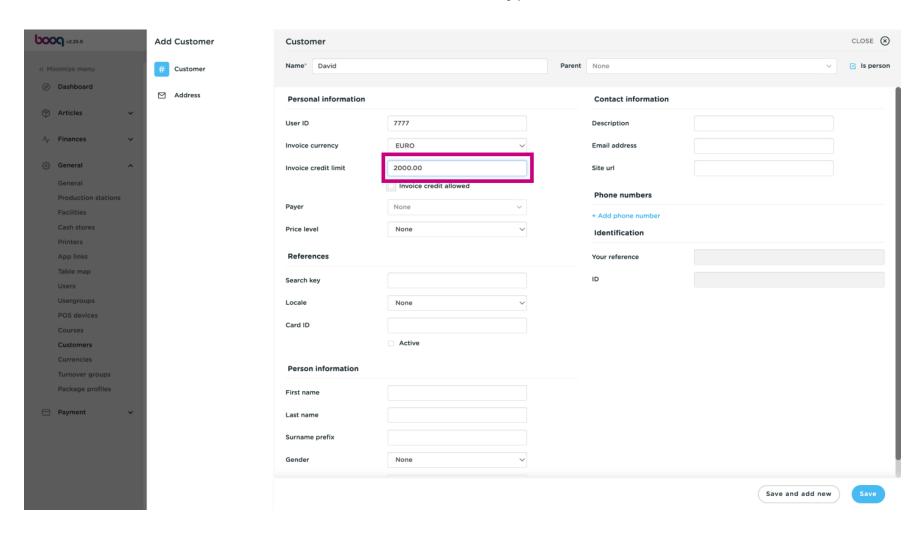

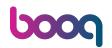

If Invoice credit is allowed tick the following box. Note: if the box is blue, it means the selection has been activated.

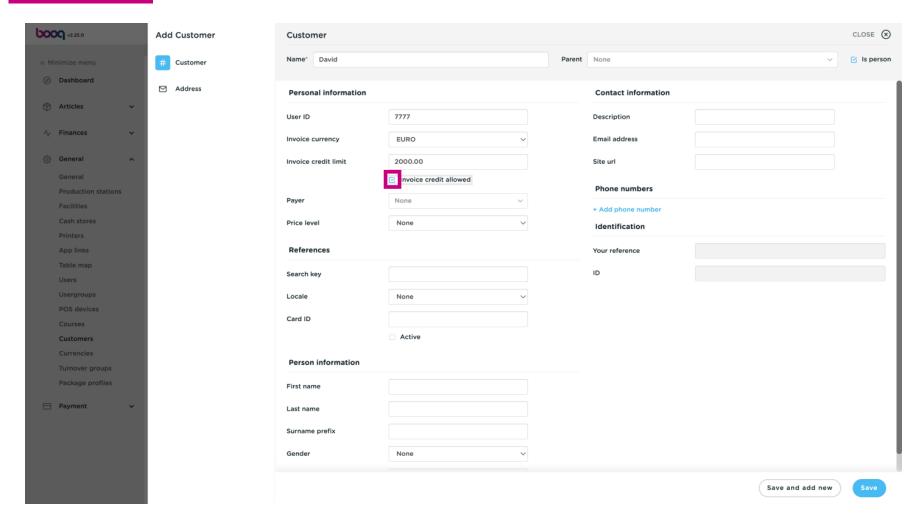

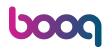

Click on None and add the Payer.

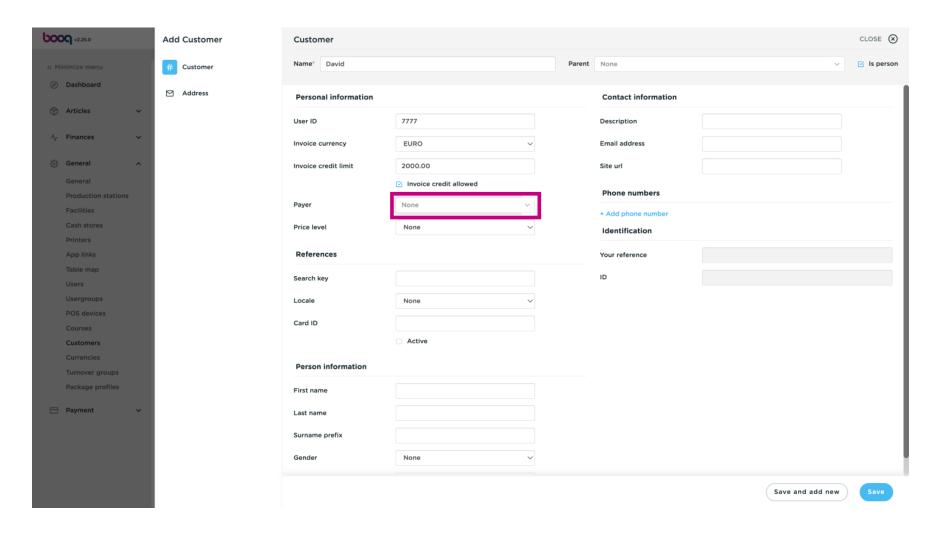

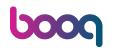

Choose between None or another price level you added.

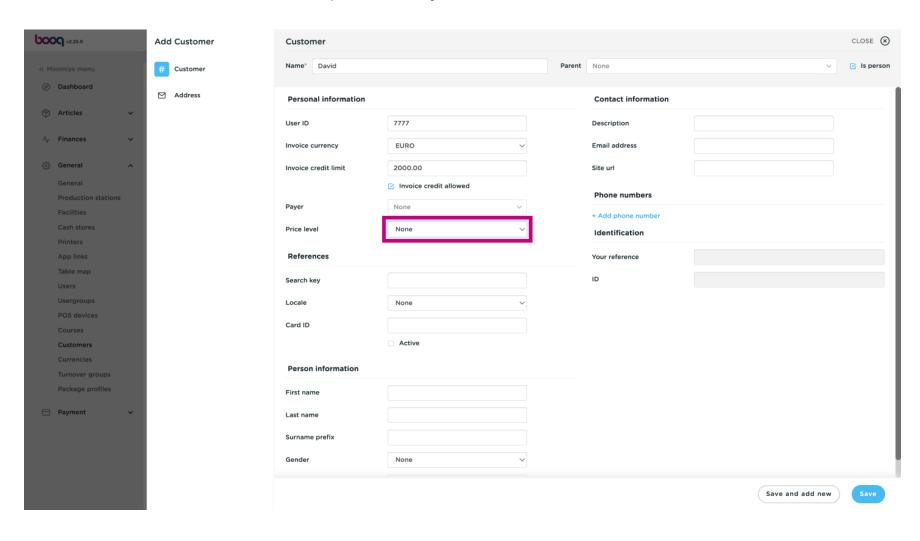

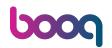

Choose between **None** or a other price line you did add

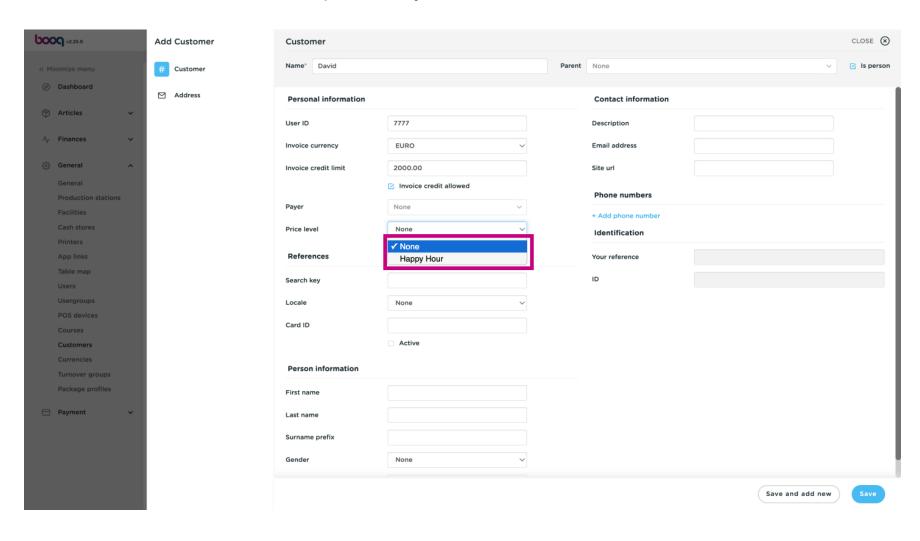

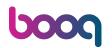

Click on the text field next to Search key and type in the Search Key.

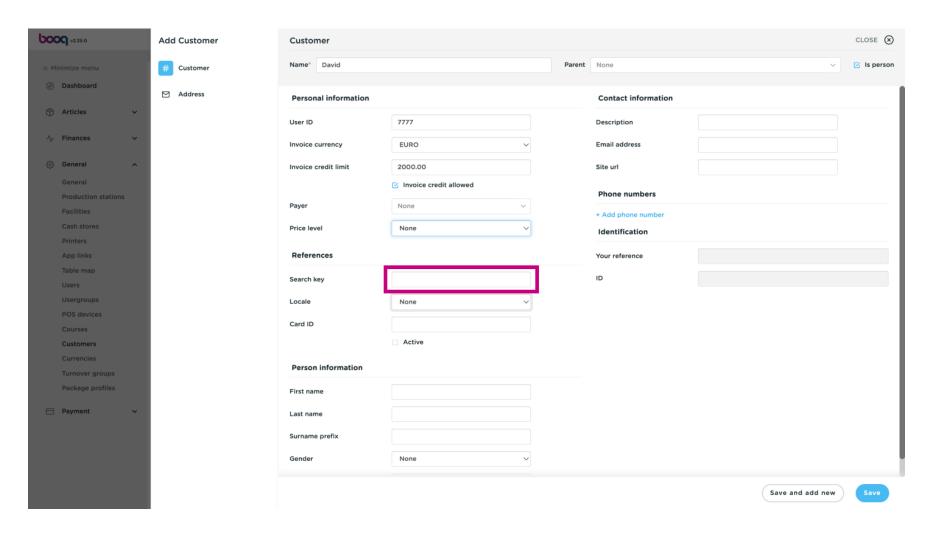

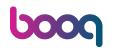

Click on None to add the Location.

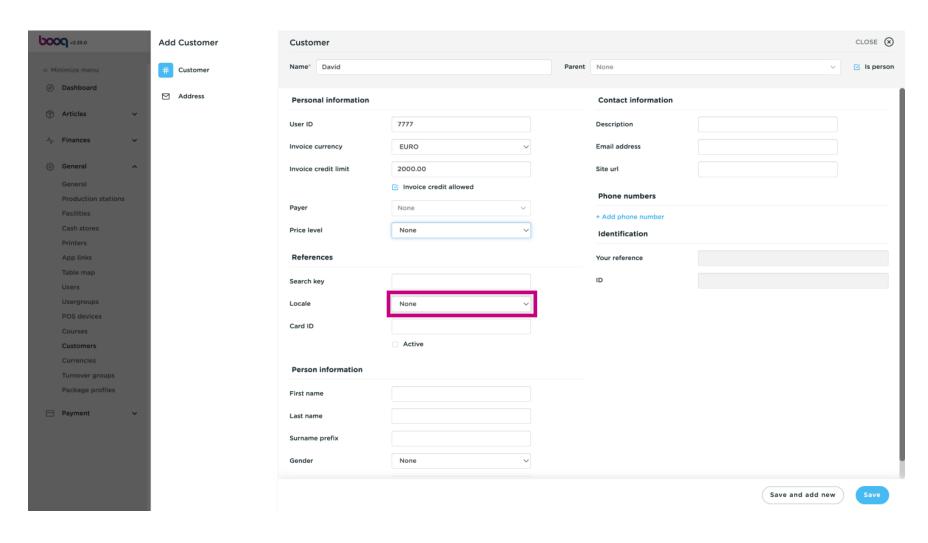

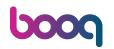

Select the county. In our case we selected DE.

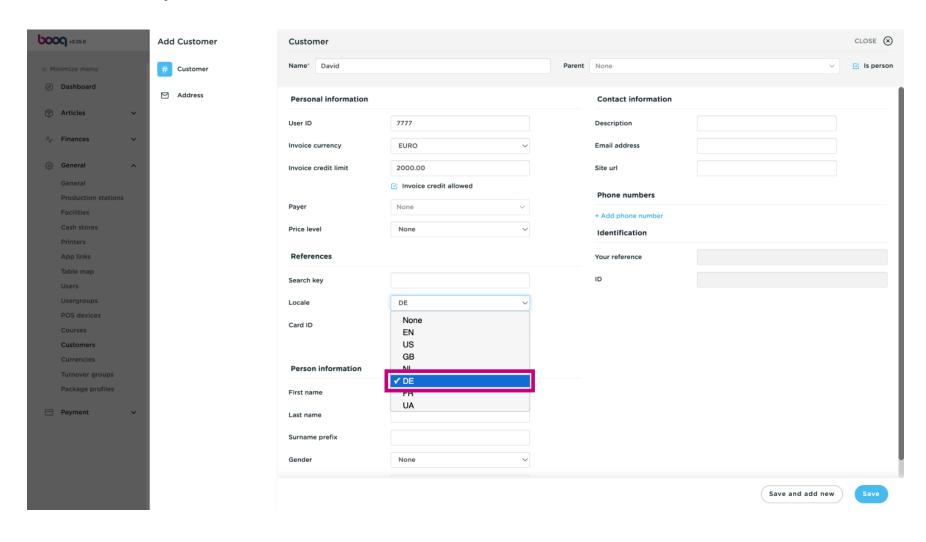

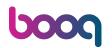

Click on the text field next Card ID to add the Customers Card ID.

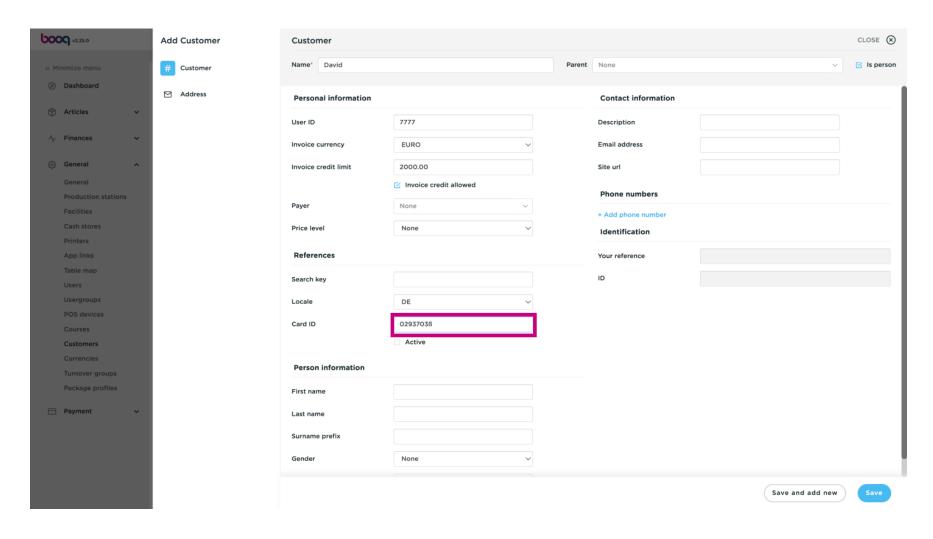

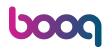

Tick the following box, to make the customer active in the POS system. Note: if the box turns blue, it has been activated.

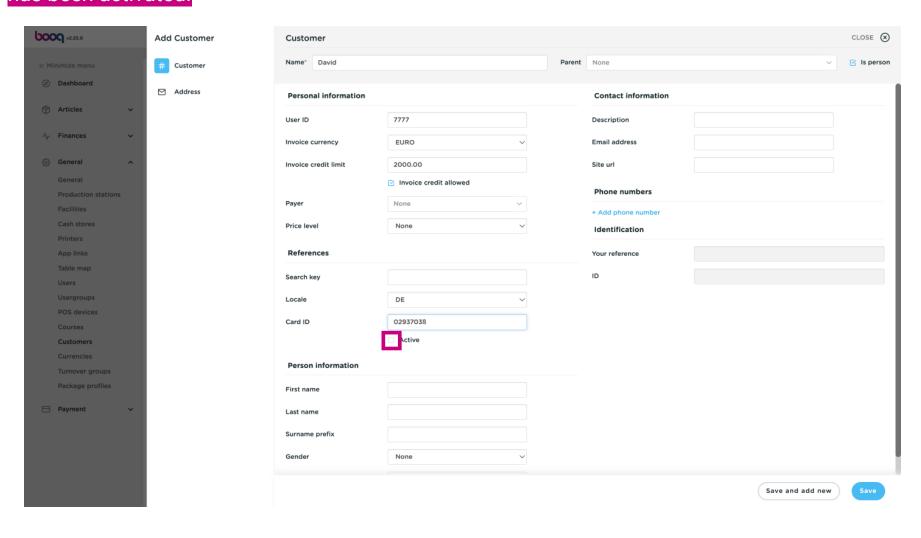

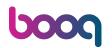

Click on the text fields and add the Customers Personal information.

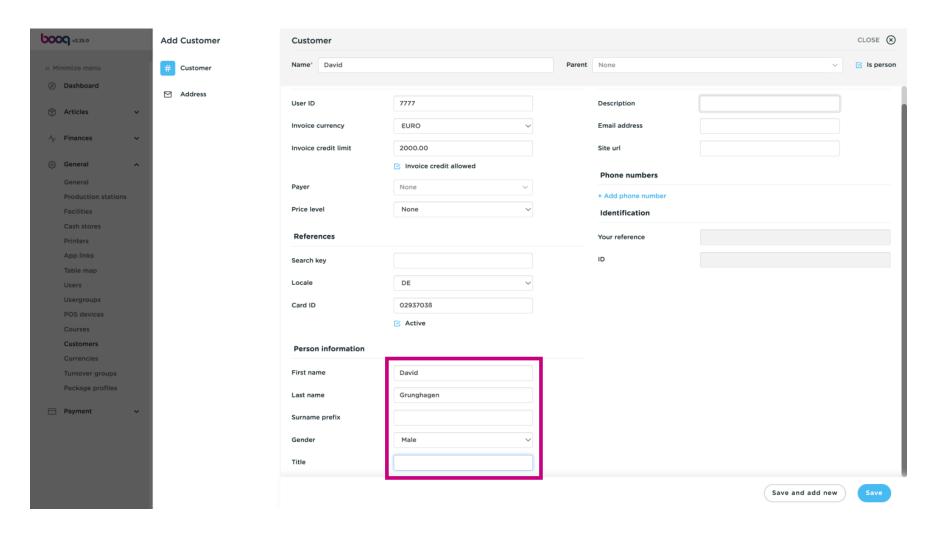

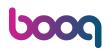

Click on the text fields next to Description, Email address, Site url and add these information if necessary.

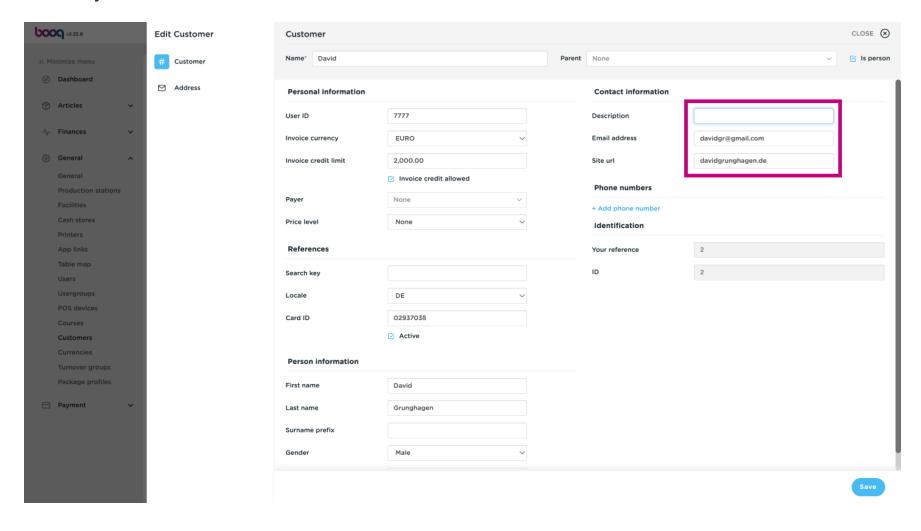

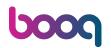

To add the Customers phone number click on +Add phone number.

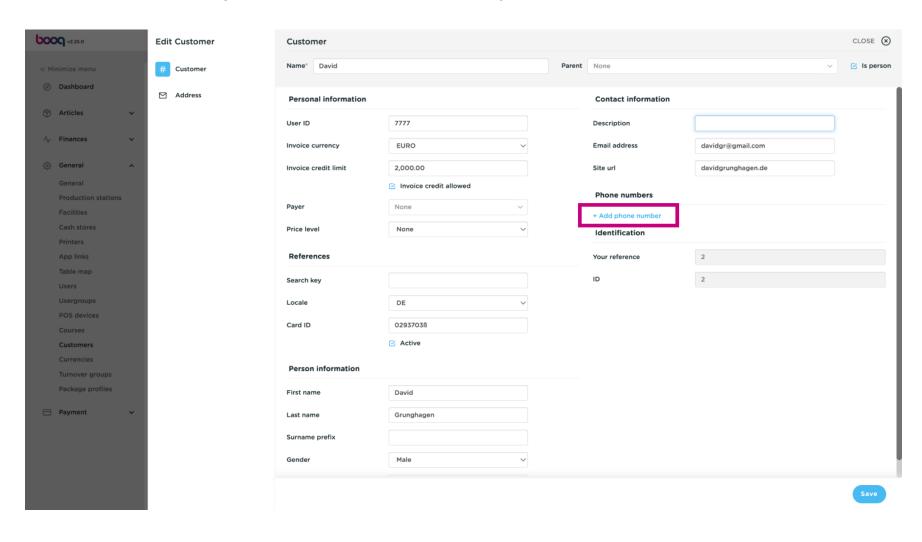

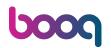

Click into the text fields and add the Customers name and Number\*. Note: adding the name is optional, however the Number is mandatory, if you click on +Add phone number.

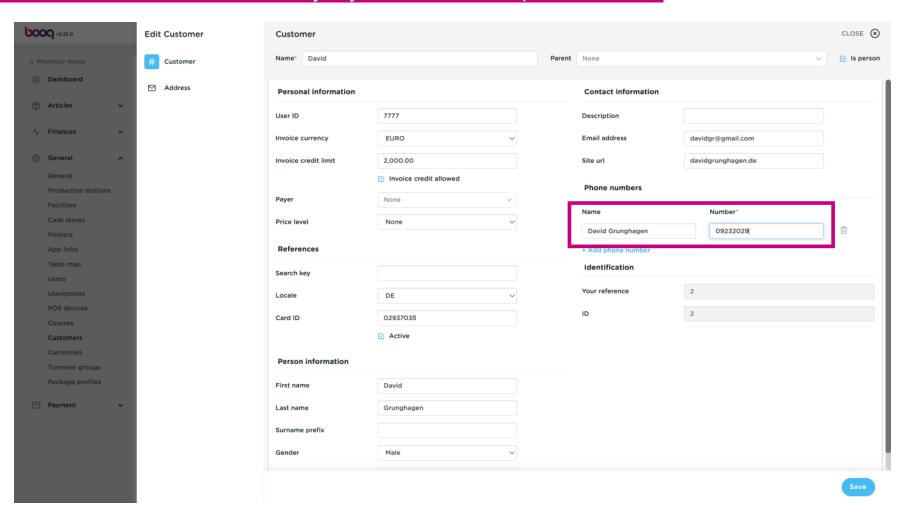

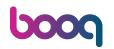

#### Click on Save.

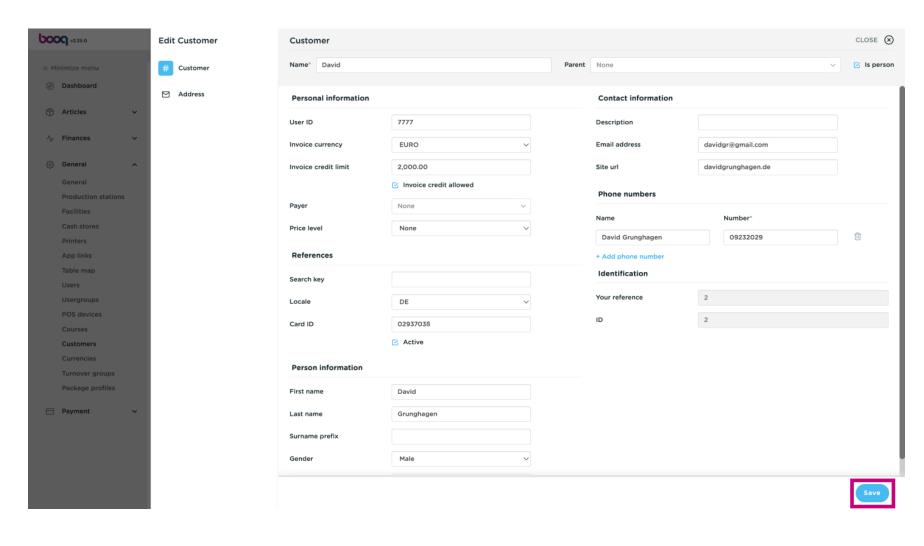

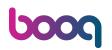

Click the pencil icon to edit Customer Information.

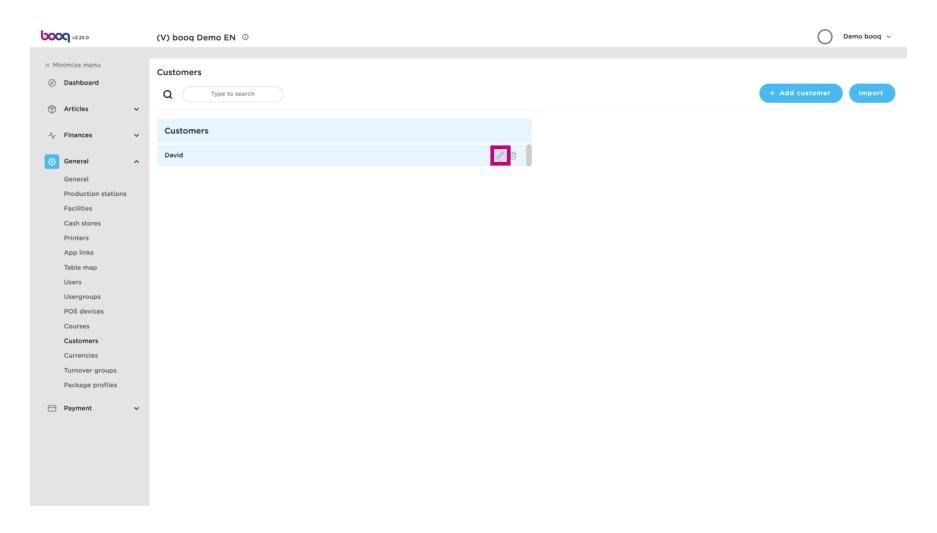

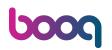

Click the trash can icon to delete Customer Information.

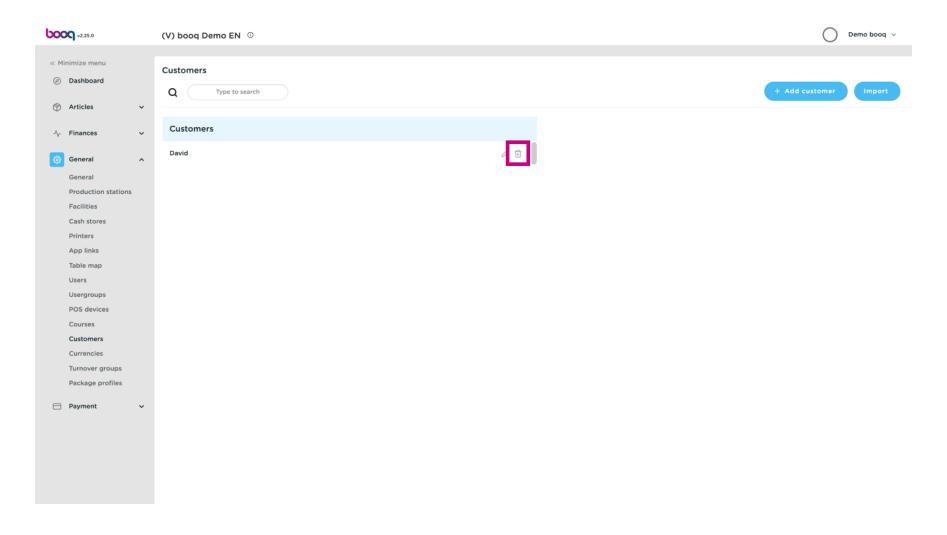

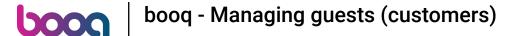

That's it. You're done.

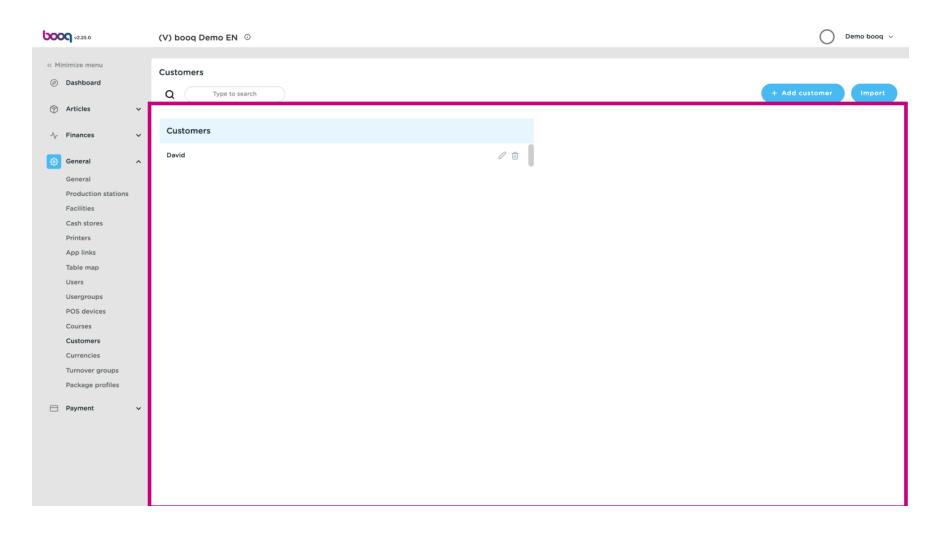

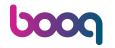

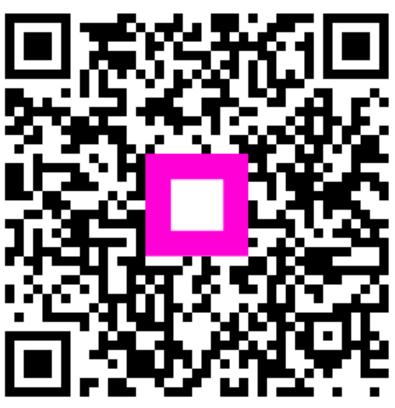

Scan to go to the interactive player